## 广东金融学院成人高考专业课加试考试费缴费操作说明

各位成人高考考生:

为了安全、快捷、方便各位参加成人高考加试考生缴费和查询个人缴费信息,请各位考生通过广东金融学院缴费 平台进行成人高考专业课加试考试费的缴费和查询,具体操作步骤如下:

【步骤一】 注册: 扫下方二维码关注广东金融学院缴费平台公众号, 关注成功后点击底端菜单"缴费信息"→ "注册缴费"进入校外人员注册界面,输入考生学生本人的"身份证号码",并设置登录"密码"进行注册;

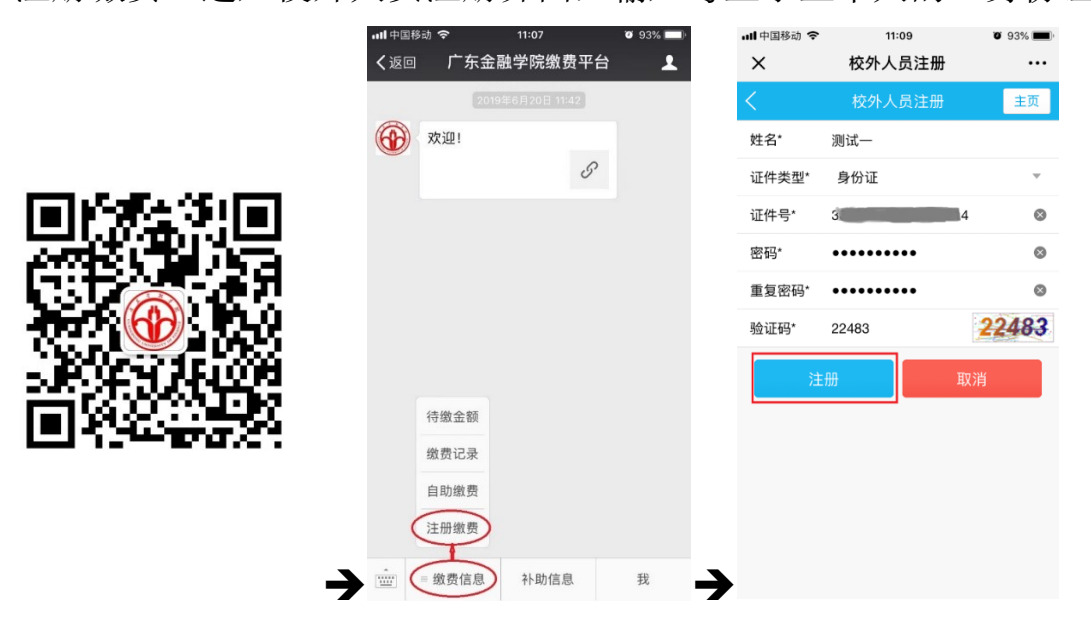

【步骤二】 绑定:步骤一注册完成后,点击底端菜单"缴费信息"→ "待缴金额"→ "首页"界面单击底端的"绑定

新用户"界面输入"学号"和"密码"(学号为你刚注册时的身份证号码)进行绑定;

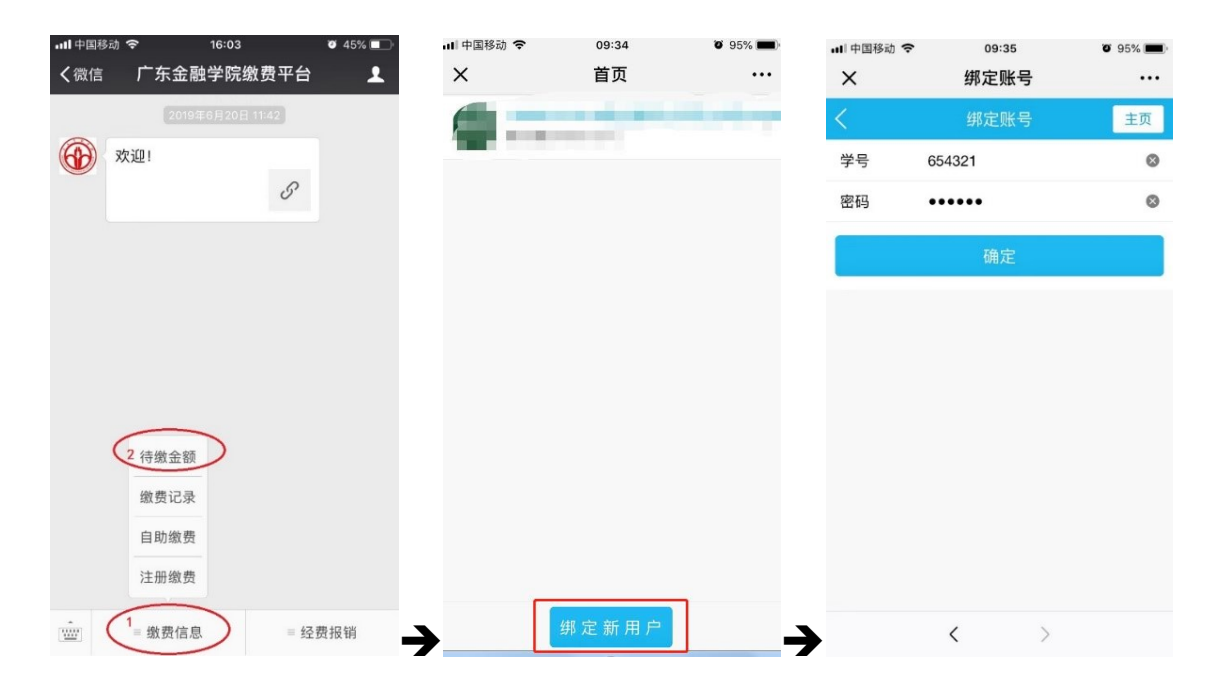

【步骤三】缴费:绑定完成后,点击"缴费信息"→ "学生信息"→进入"首页"选择刚绑定的用户→进入"收费 系统"→选择"自助缴费"进入自助缴费界面→选择需要缴费的项目(成人高考专业课加试考试费),点击"支付"按 钮→在支付界面确认支付完成支付缴费(注意收款单位为:广东金融学院);

成人高考专业课加试考试费收费标准: 37 元/科。

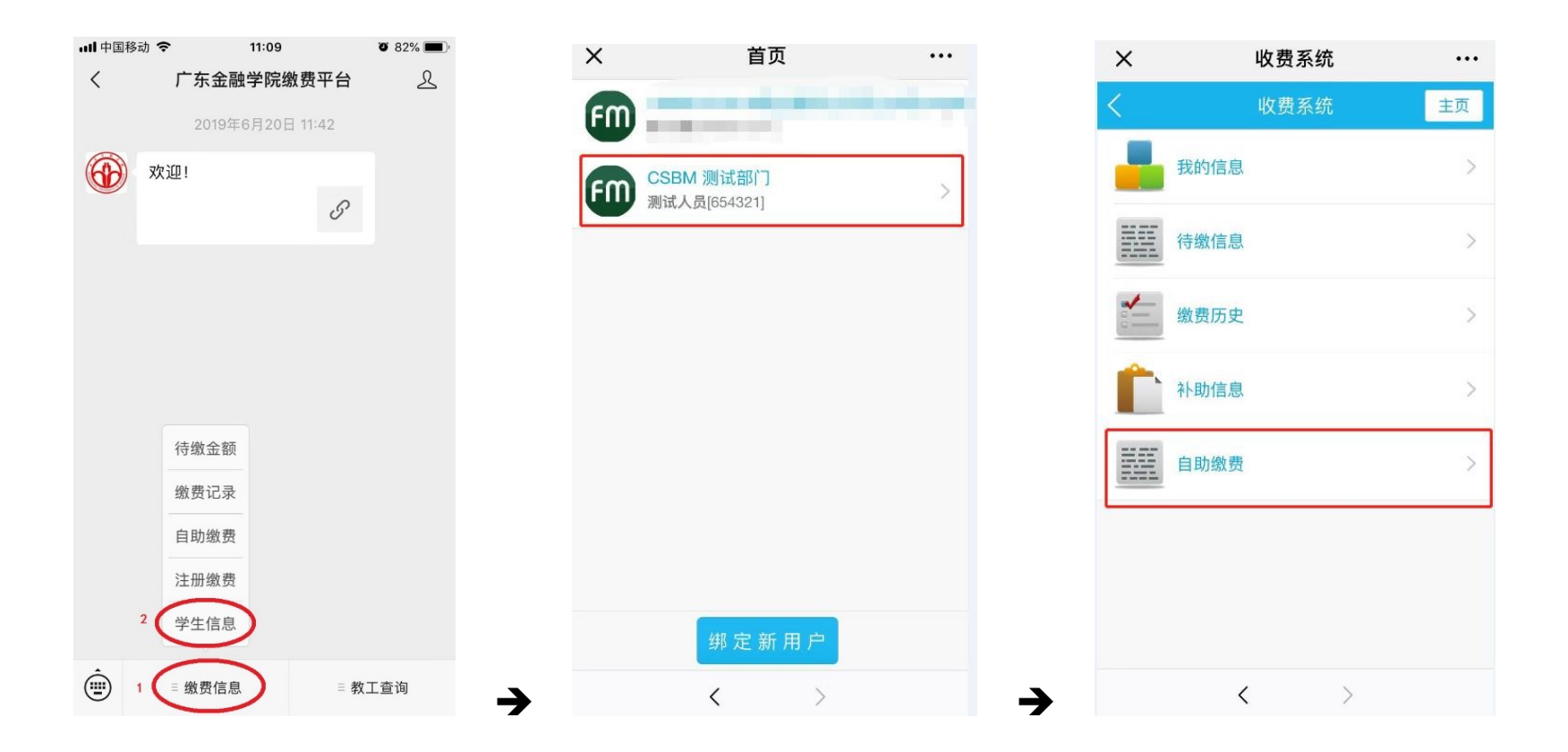

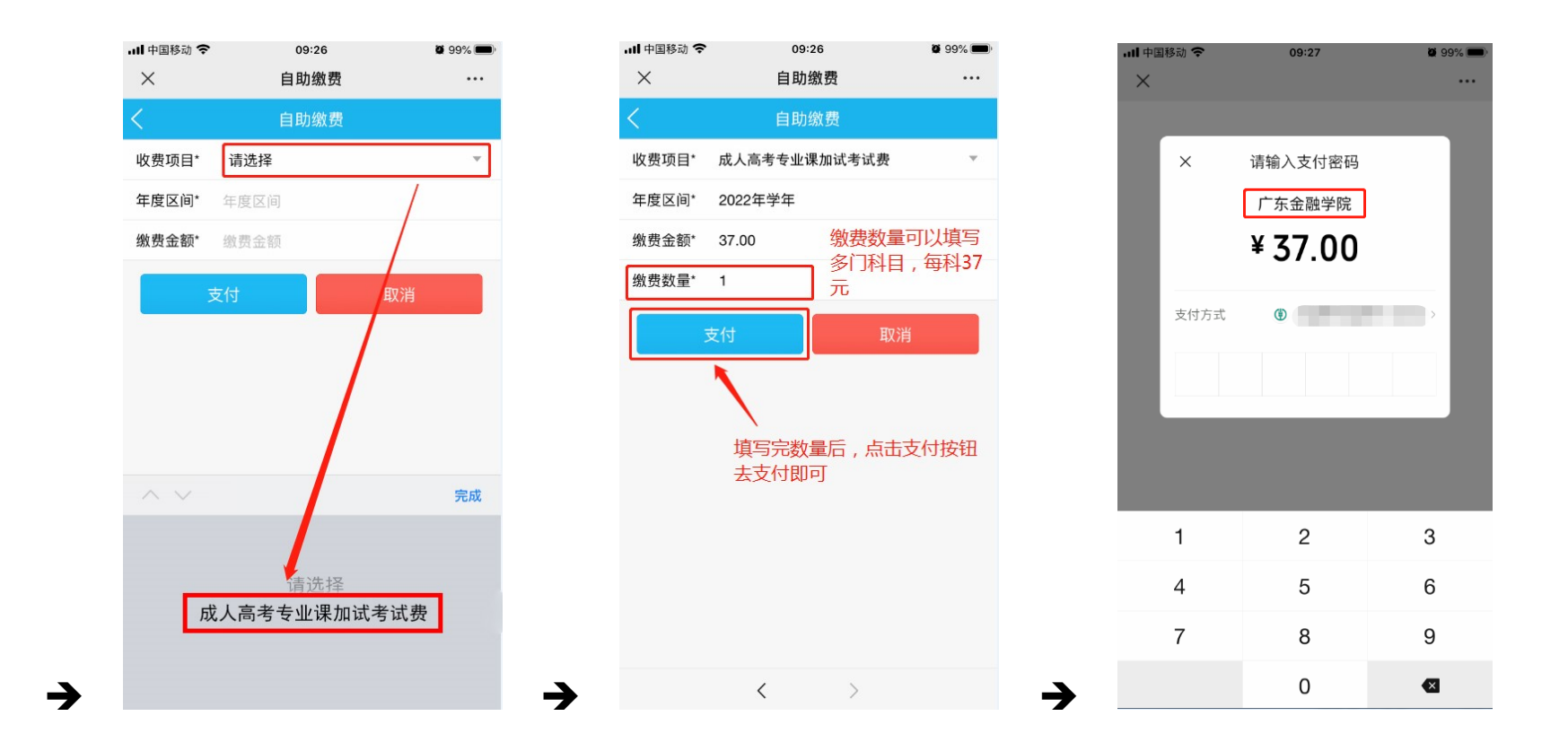

## ■ 缴费注意事项:

系统在使用过程中如有疑问,请电话咨询学校财务处,学校缴费咨询电话: 020-37215387。

アンストラック しょうしょう しゅうしょう アイストラック めいしょう かいしょう かいしょう かいしょう かいしょう かいしょう かいしゅう かいしゅう しょうかい しゅうしょう かいしゅう かいしゅう かいしょう かいしゅう かいしょう かいしゅう かいしょう かいしょう

2021 年 9 月 27 日